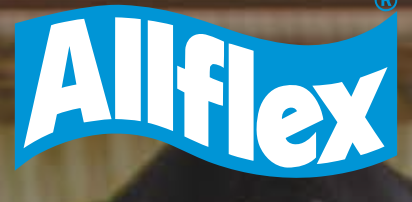

# **EXPORTANDO ARQUIVOS PARA PLANILHA EXCEL** E CO PS420

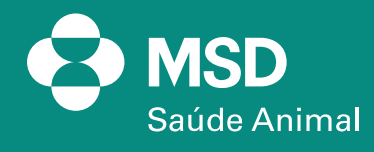

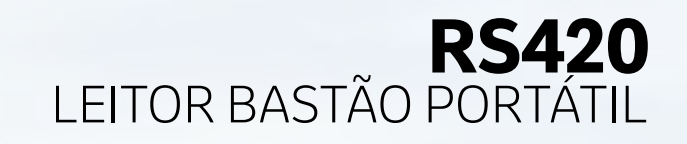

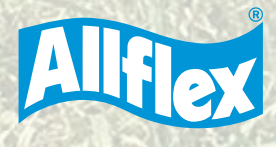

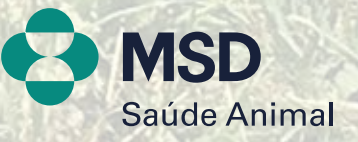

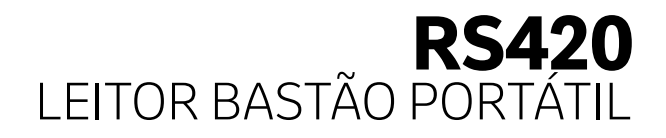

# **1. Abrir o programa Tag Manager e clicar em**

**"Baixar dados da Memória".**

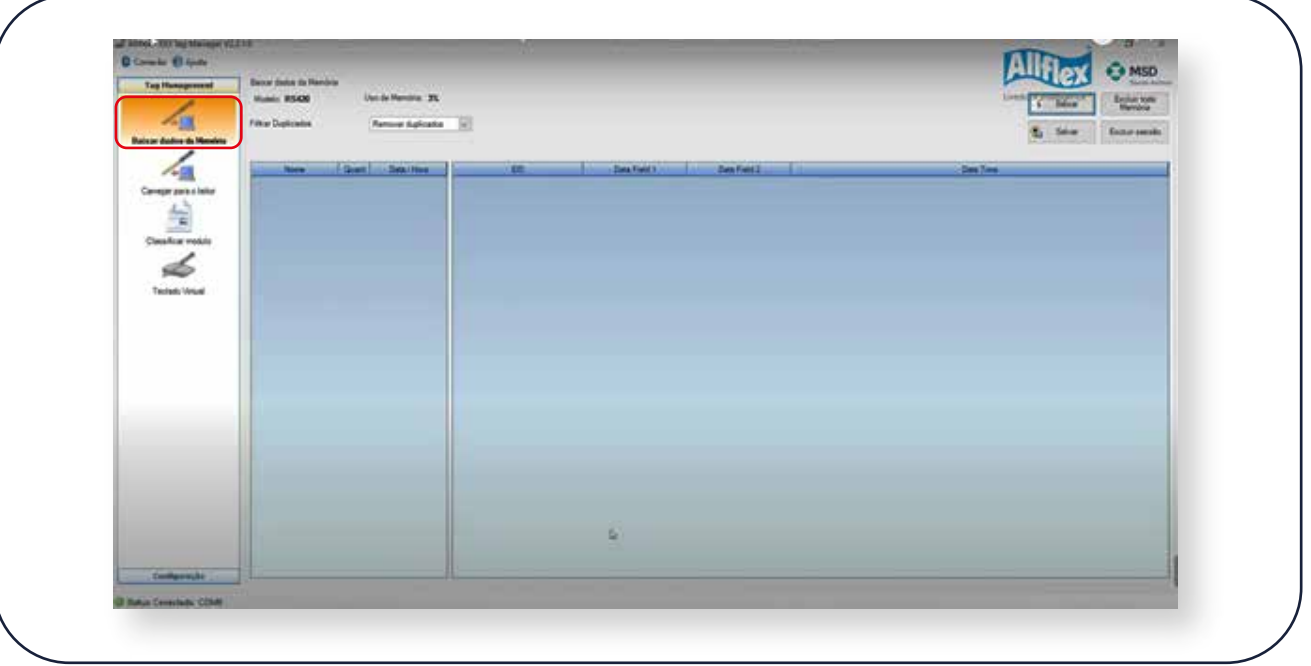

### **2. Em seguida, clique em "Baixar".**

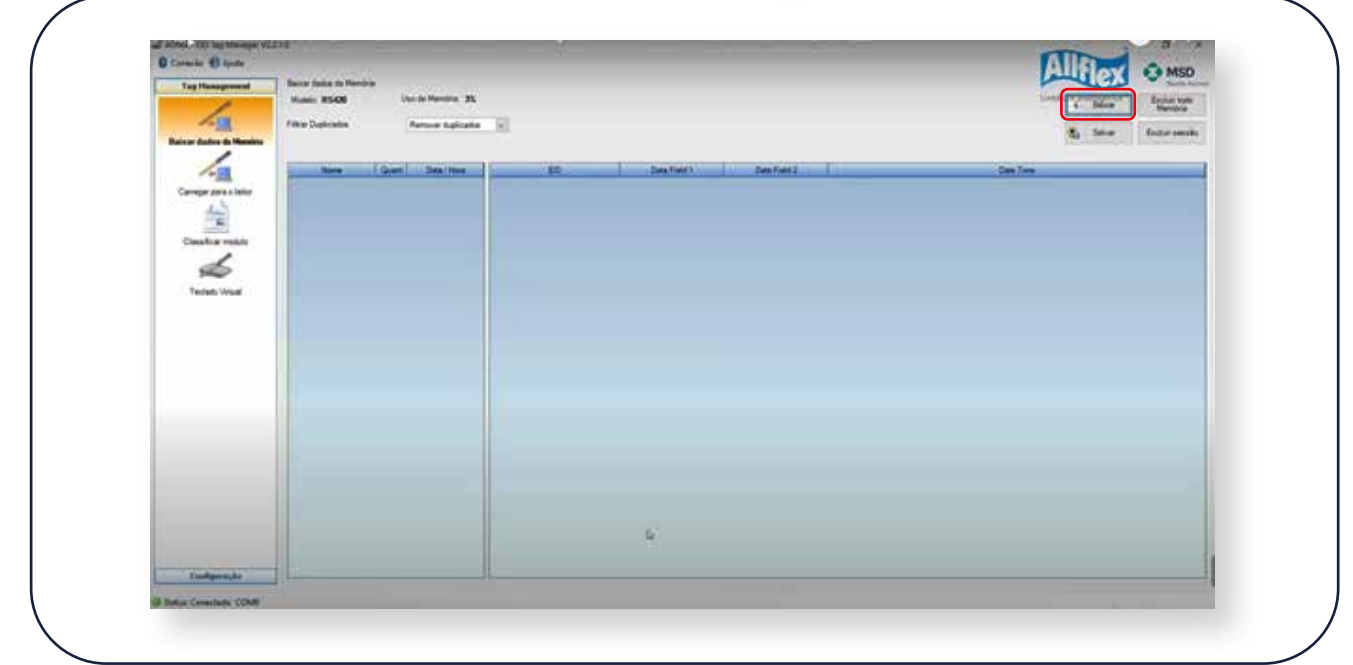

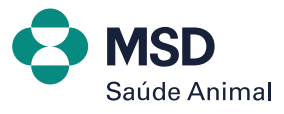

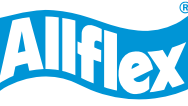

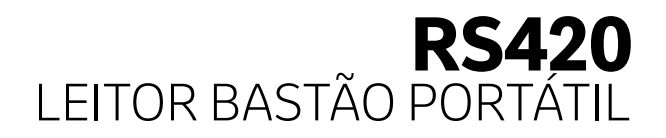

#### **3. Vão aparecer todas as sessões salvas no bastão. Basta clicar em "OK".**

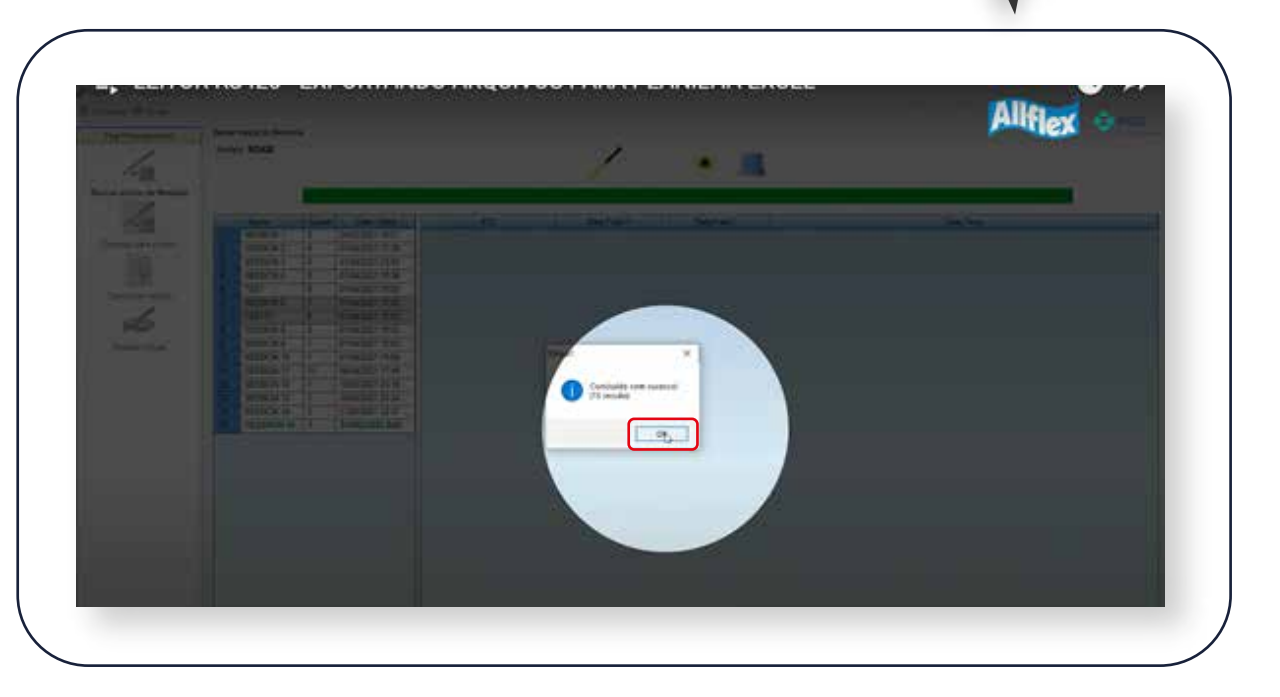

**4. Escolher qual sessão pretende exportar para arquivo em excel: selecione a "SESSÃO ESCOLHIDA" e dê um** *duplo clique* **em cima para abrir as informações ao lado.**

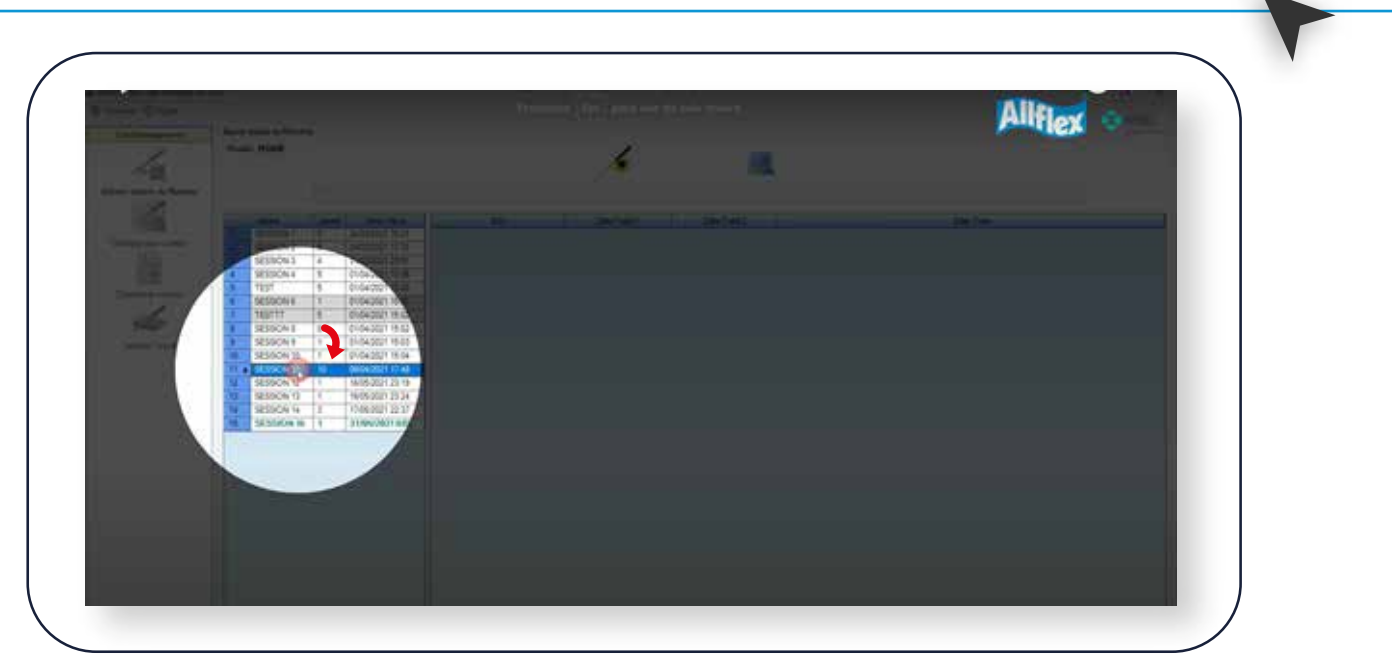

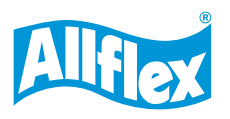

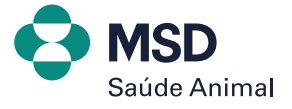

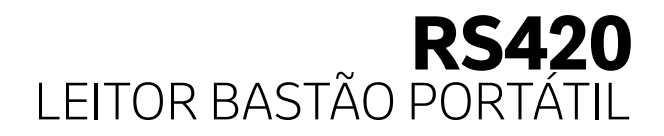

#### **5. Clique em"OK" e ela vai listar todas as informações que estão dentro com data e hora.**

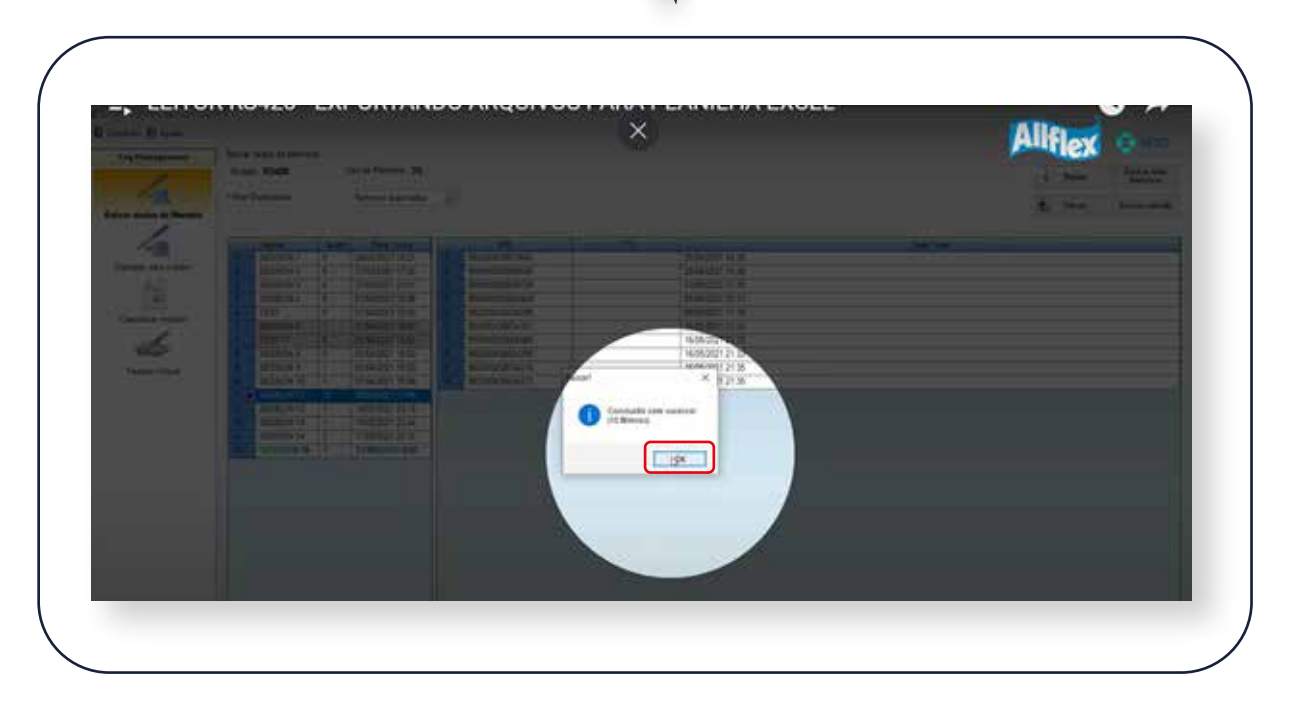

# **6. Clicar em "Salvar".**

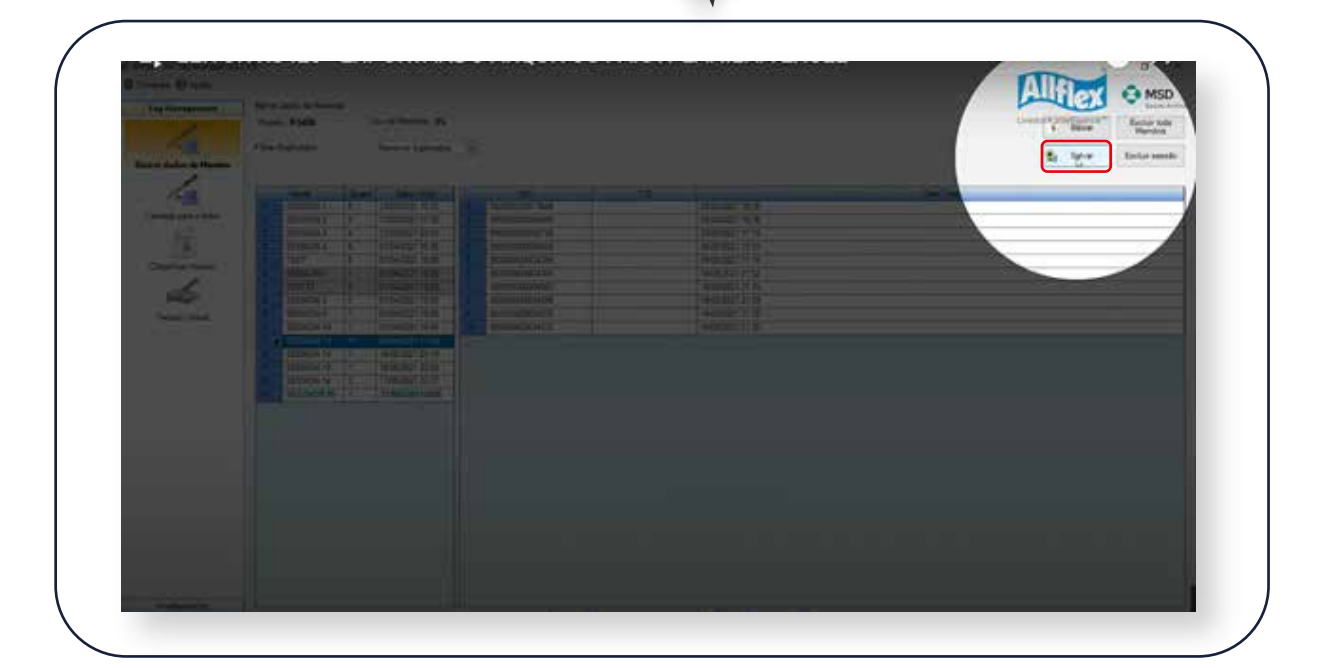

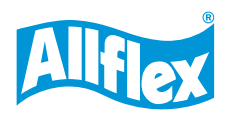

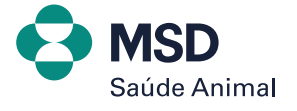

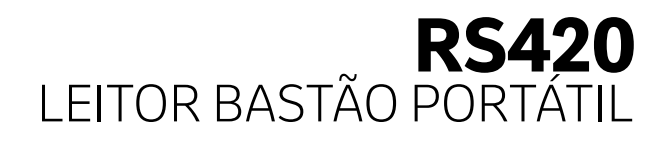

#### **7. Se quiser salvar com data e hora ou outras informações, basta clicar na caixinha até aparecer esse símbolo de "**...

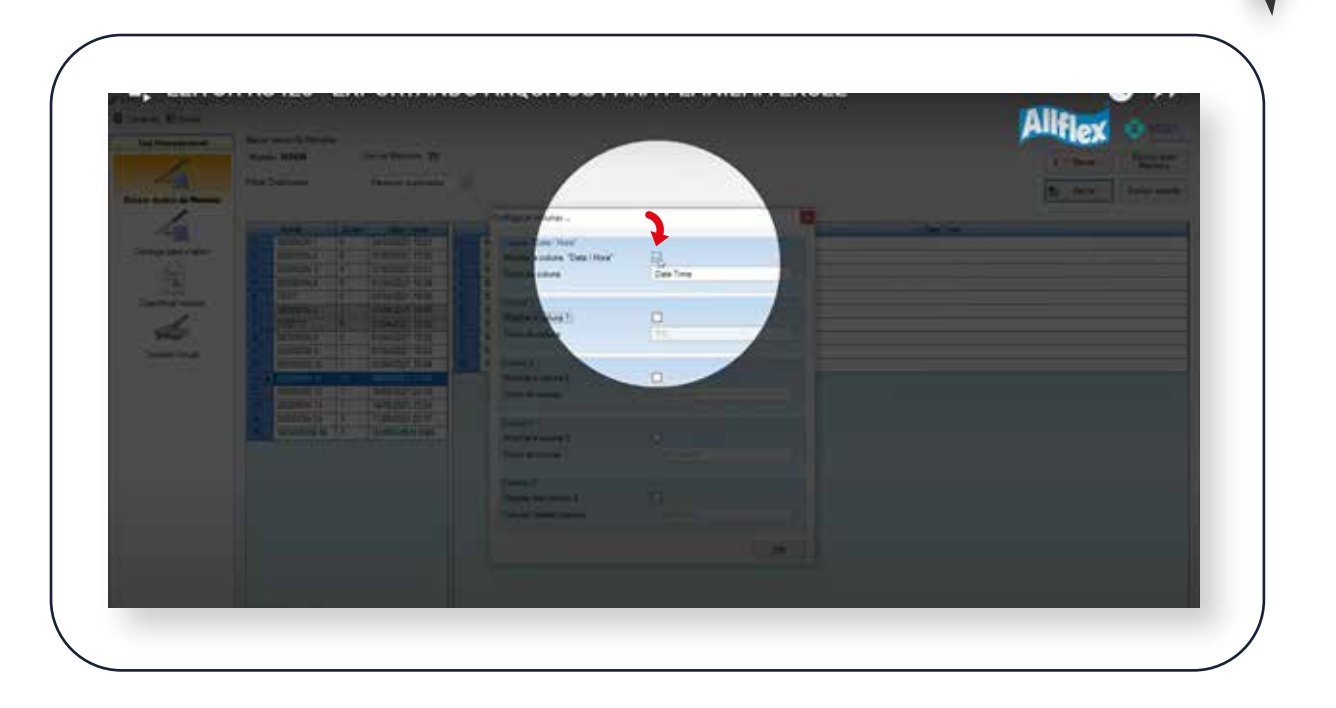

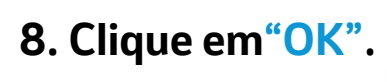

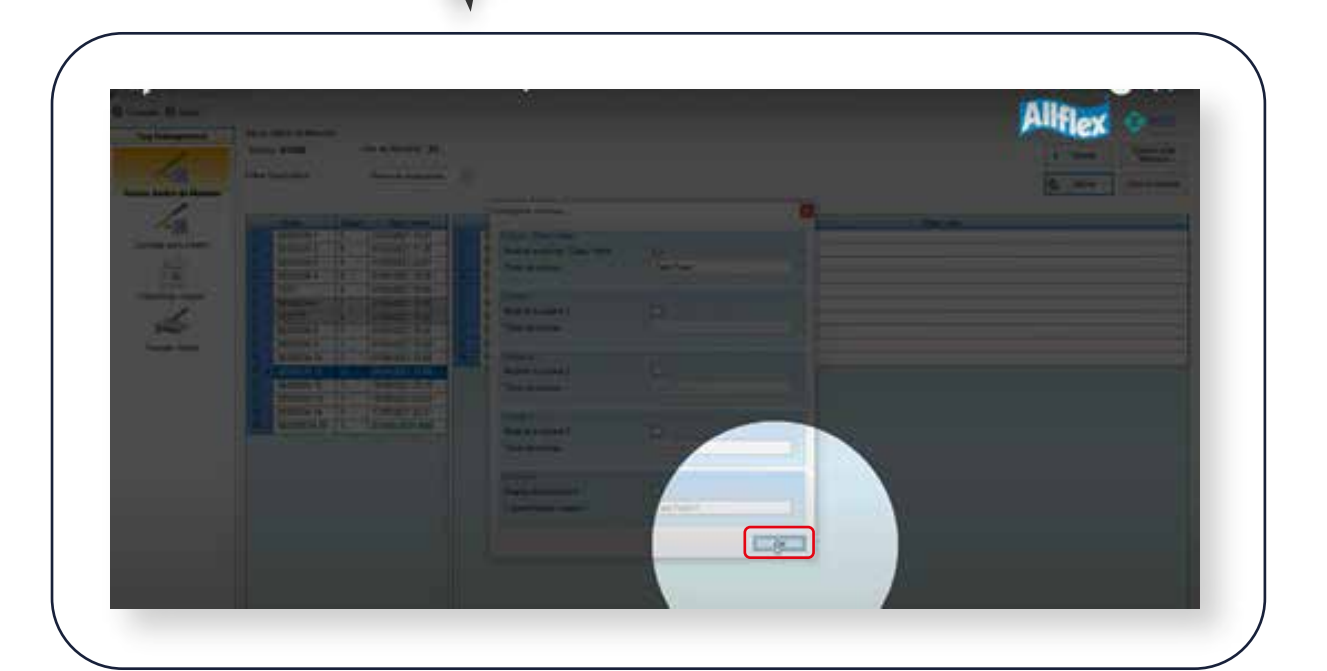

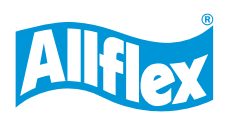

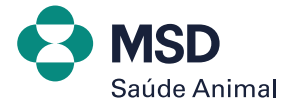

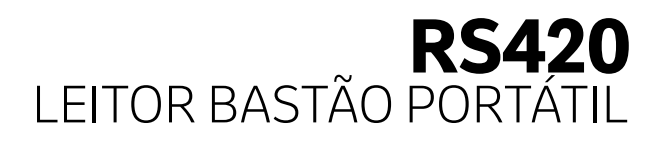

**9. Automaticamente vai gerar um arquivo de excel para você salvar na Área de trabalho ou onde preferir, com o nome da sessão escolhida.**

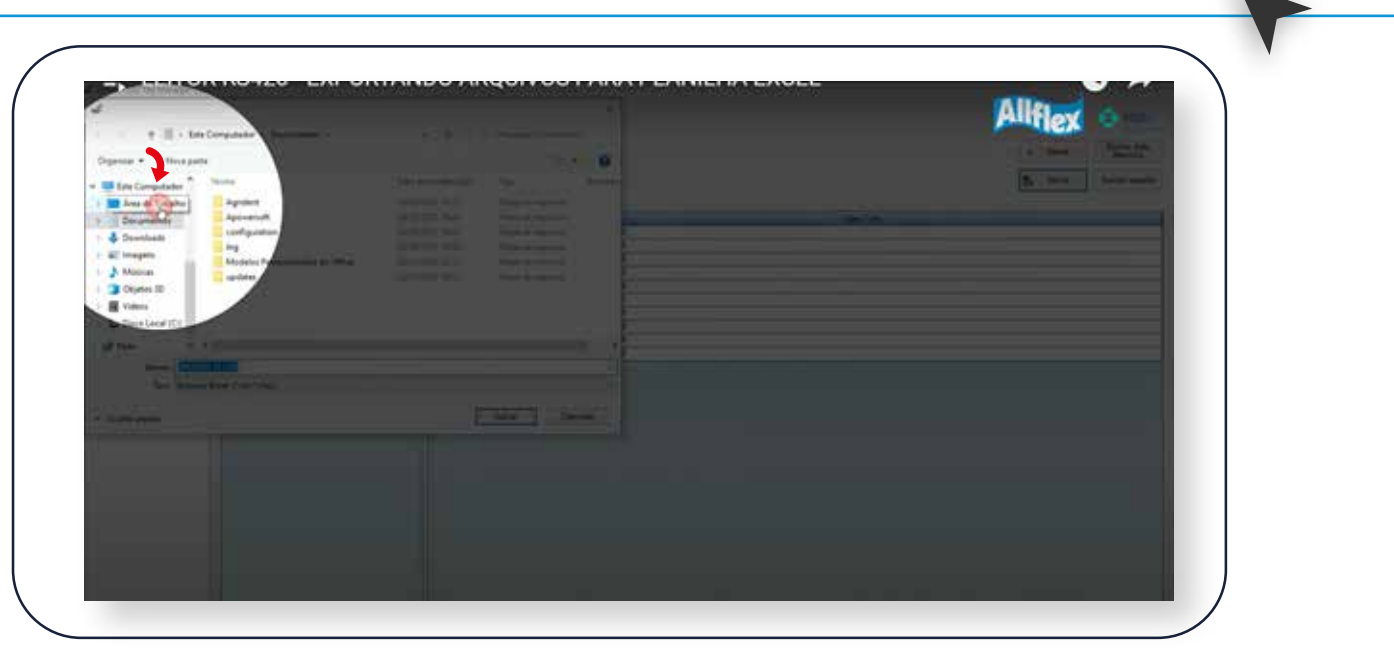

# **10. Clique em "Salvar".**

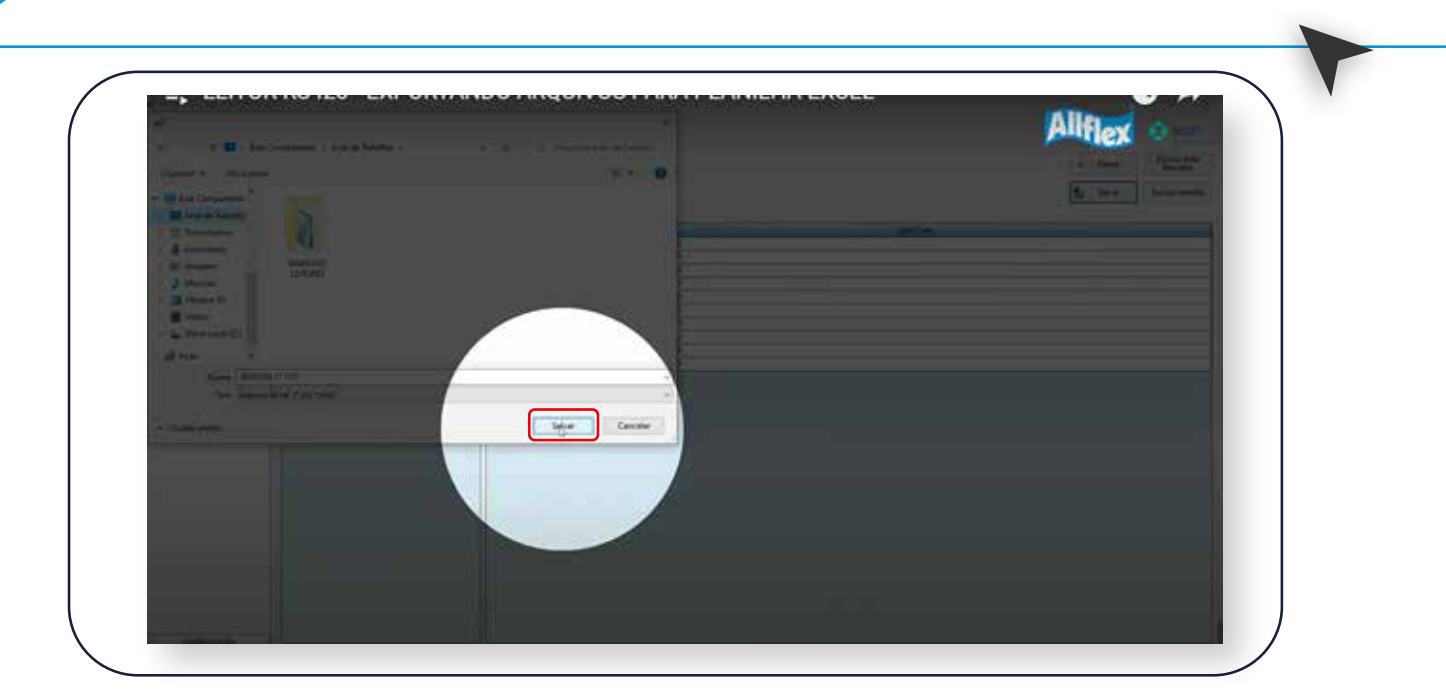

**11. Basta abrir a planilha de Excel no local em que foi salvo.**

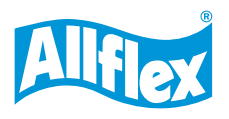

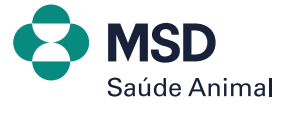

# E TOR BASTÃO PORTÁTIL **EXPORTANDO ARQUIVOS PARA PLANILHA EXCEL**

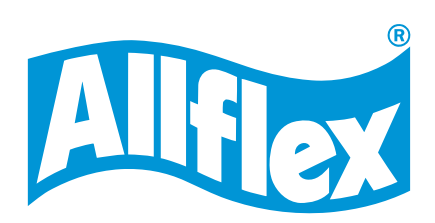

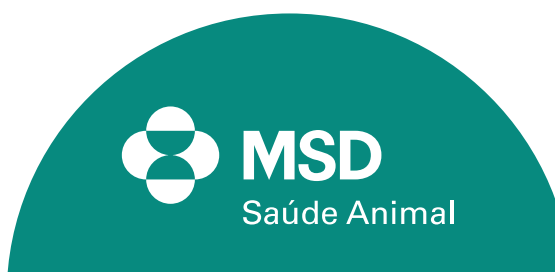